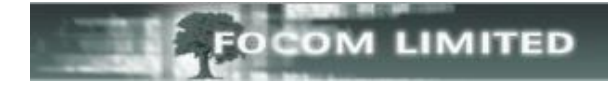

## **HOW TO RESTORE A BACKUP**

At some stage you may need to restore a backup: for example, you may be asked to run a report on historic data that is no longer kept live within LUMBERJACK.

You can check how much data is kept live on your system by going to **PBX > Statistics.**

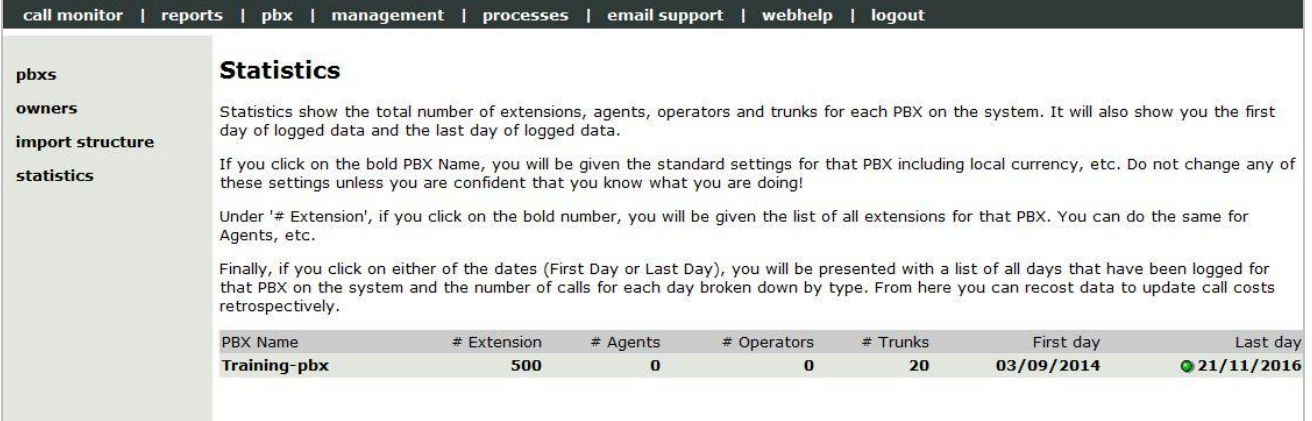

This shows 03/09/2014 as the **First Day** stored in LUMBERJACK.

To see the full list of dates stored in LUMBERJACK click on either the **First Day** date or the **Last**  Day date, then scroll to the bottom of the list of dates shown, this will give you the oldest date currently kept live in your LUMBERJACK system.

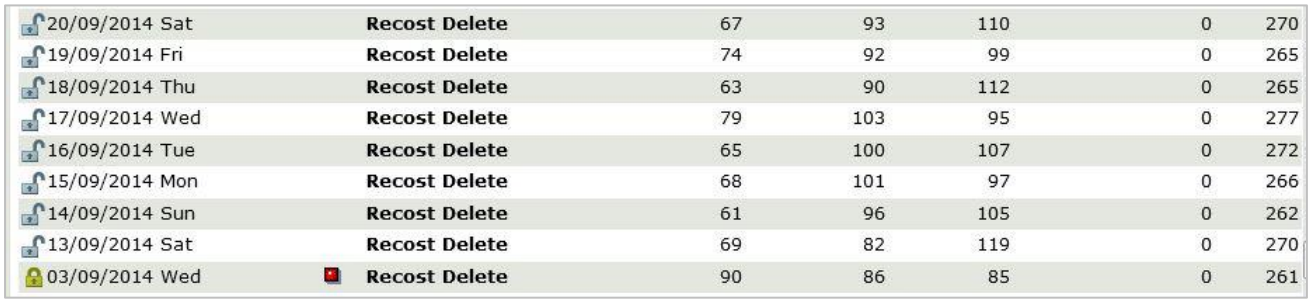

The 03/09/2014 is the oldest date, but it is protected (as this closed padlock shows  $\blacksquare$ ) so will not be deleted by the **Delete Days Stored** scheduled event (shown below). This event is set to remove any dates older than 800 days.

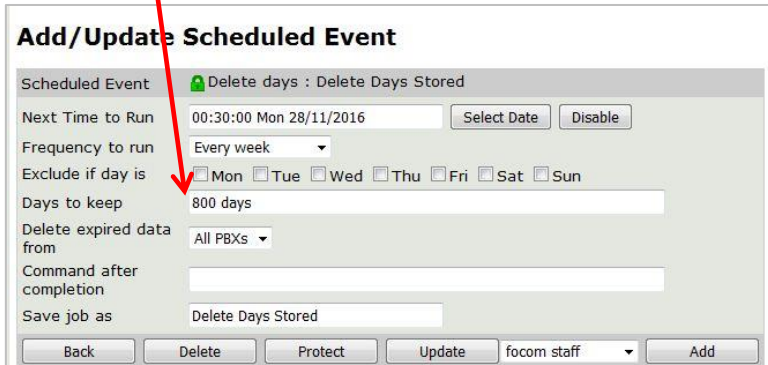

The next oldest date is 13/09/14, which is 800 days back from today (Monday 21/11/2016).

Having established that you do need to restore a backup, you next need to identify the backup to be restored. Please refer to the **Backup** document to find the relevant path where your backups are stored. Then go to that location to get the full name of the backup you want to restore.

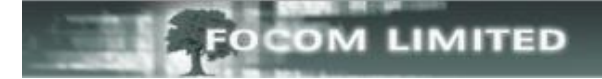

## Go to **Management>View Scheduled Events.**

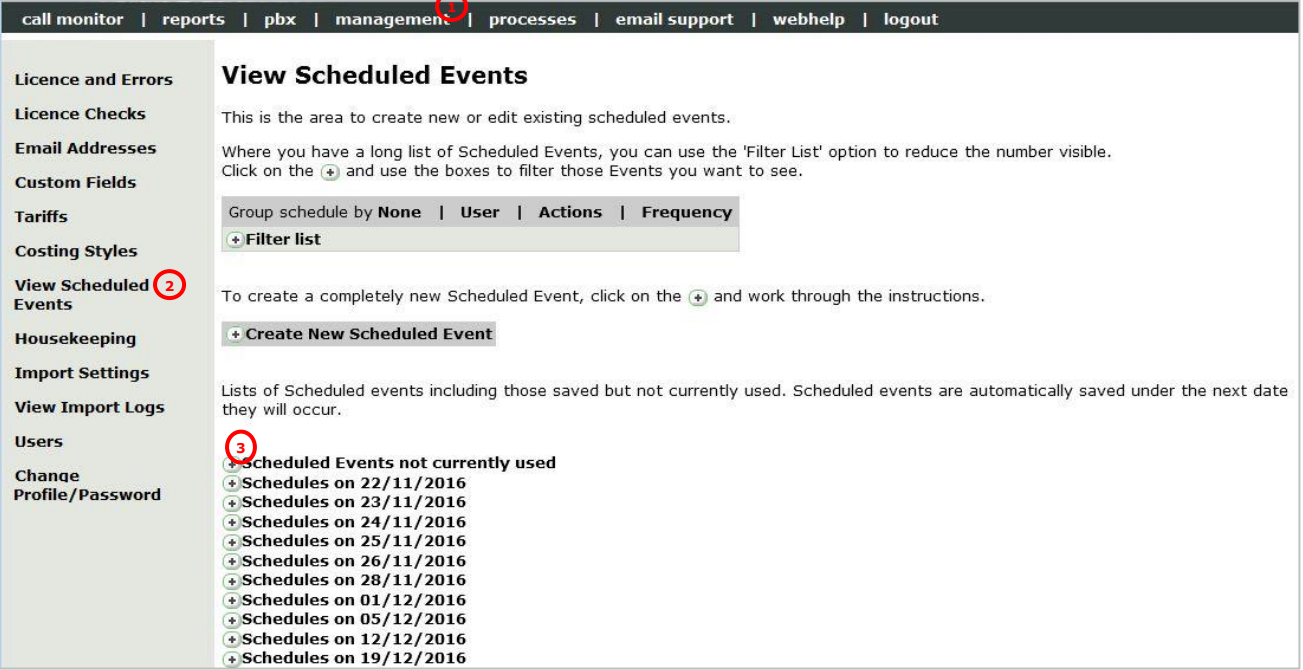

You can then expand the **Scheduled Events Not Currently Used (3)** to check whether or not you have a **Restore** event.

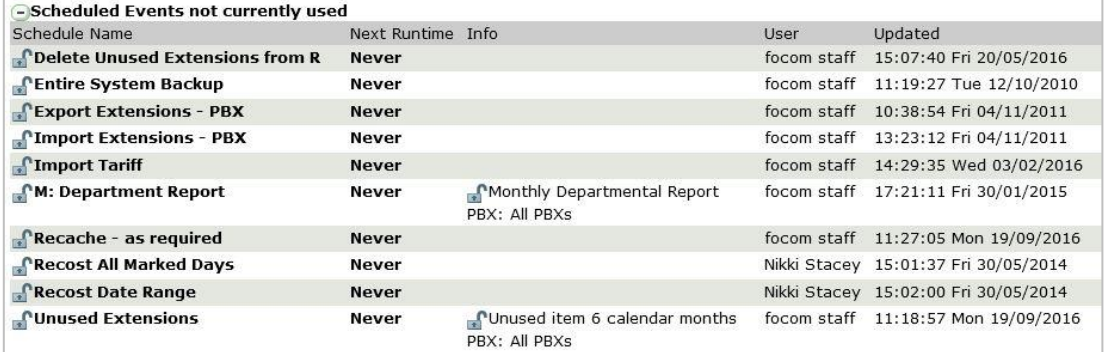

Or, more simply, you can select **Actions (4)** (below) to see if there is a Restore event.

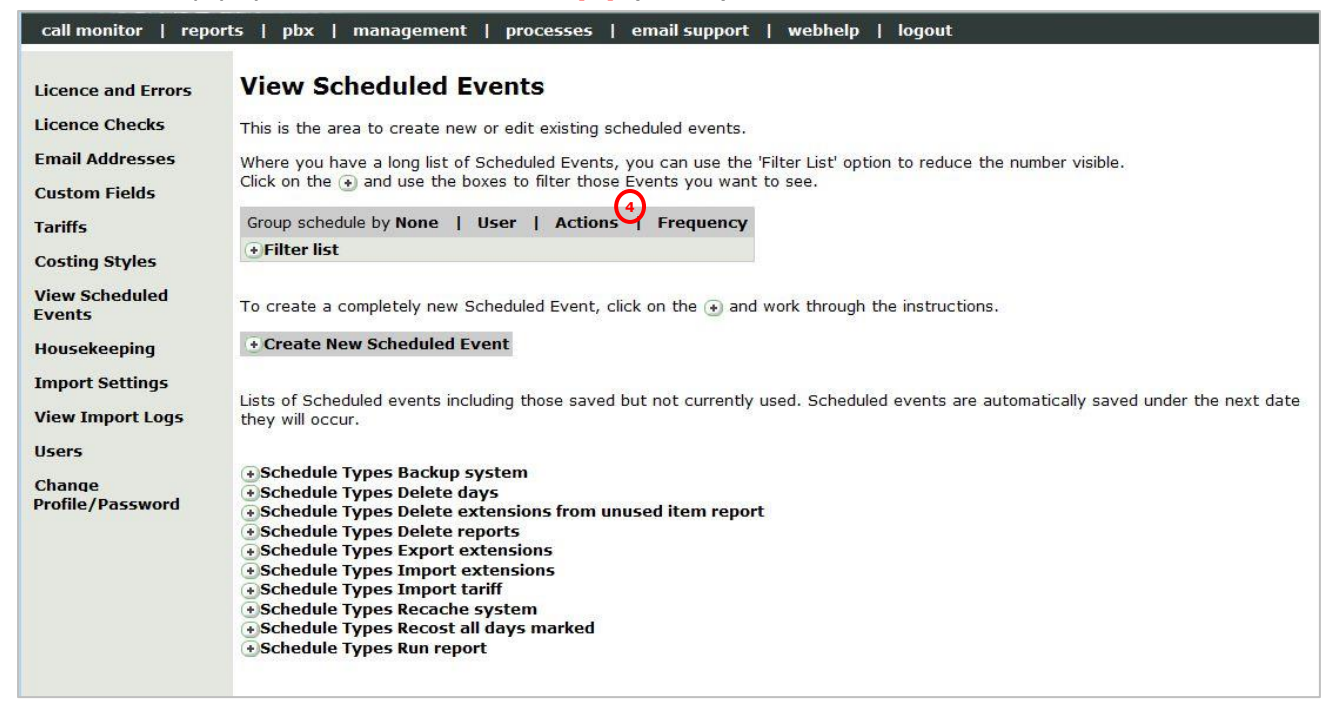

Create

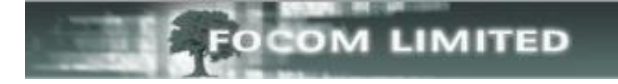

If you don't have a Restore event (as in the example above) you will need to create one. Select **Create New Scheduled Event**, then select **Restore** and click **[Create].**

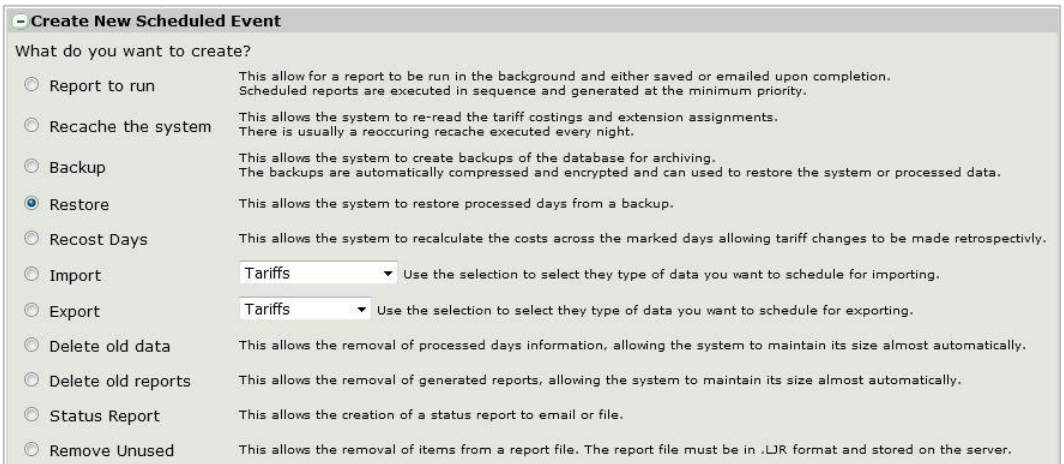

Enter the time and date you want the **Add/Update Scheduled Event** event to start. Scheduled Event Restore Days only : Enter name of new job Select Date | Disable Next Time to Run Never Set the Frequency to None. Frequency to run Every hour Exclude if day is □Mon □Tue □Wed □Thu □Fri □Sat □Sun Enter the full path of the backup to be PBXs to restore All PBXs restored. Filename(s) Command after completion Enter name of new job Enter a description for the event. Save job as Back Add < Click **[Add]**. **Add/Update Scheduled Event** Restore Days only : Restore Days Scheduled Event Select Date | Disable Next Time to Run 18:00:00 Mon 21/11/2016 Frequency to run None  $\overline{\phantom{a}}$ Exclude if day is □ Mon □ Tue □ Wed □ Thu □ Fri □ Sat □ Sun PBXs to restore Training-pbx  $\blacktriangleright$  $Filename(s)$ C:\LJCMS\Lumberjack\BACKUP\Last Month 01-02-2012.ljb Command after completion Save job as Restore Days Back Delete **Protect** Update focom staff Add  $\overline{\phantom{0}}$ 

Remember you will need to either run any necessary report on the restored data before the next **Delete Days** event runs, or protect the dates in **PBX>Statistics**.